# **Wireless Diffraction Scanner (OS-8441)**

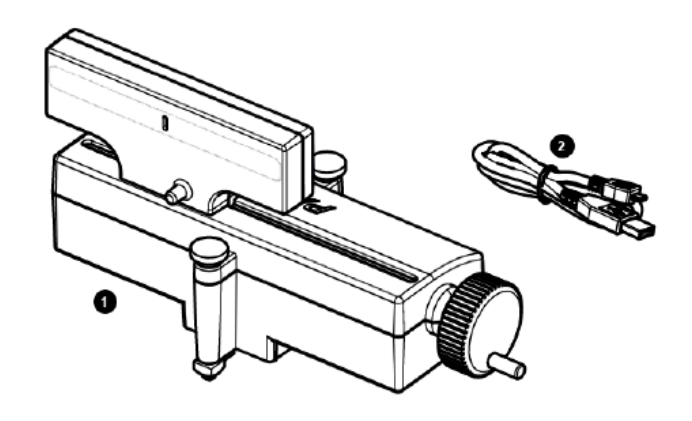

## **Included Equipment**

**Wireless Diffraction Scanner**

### **<sup>O</sup>** Micro USB cable

For connecting the accessory to a USB charger, or to a USB port of a computer.

## **Required Equipment**

The following table lists the equipment required to perform experiments with the Wireless Diffraction Scanner. Only one of the options provided for each item is required.

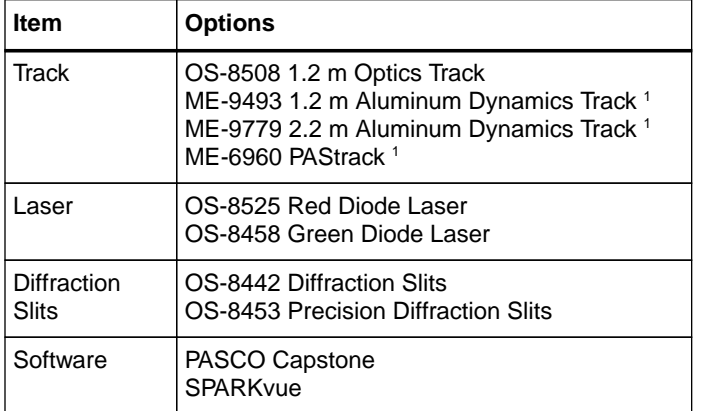

1. Requires the OS-8472A Dynamics Track Optics Carriages.

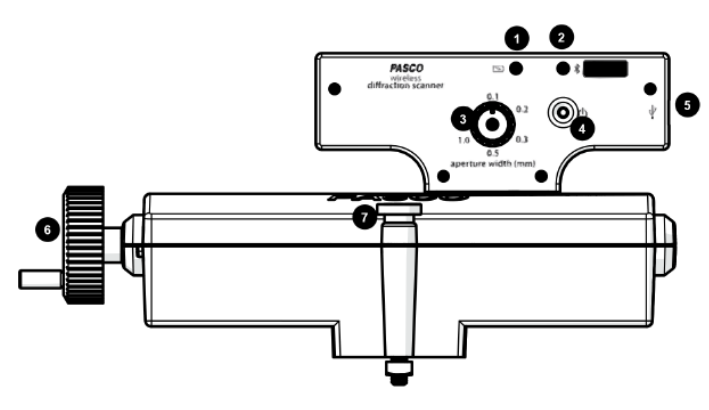

### **Components**

#### **Battery status LED**

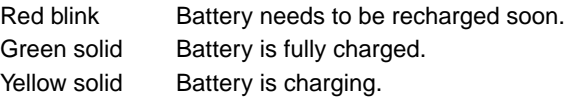

#### **Bluetooth status LED**

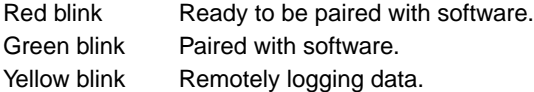

#### **Aperture selection knob**

Turn the knob to adjust the light sensor aperture width.

#### **<sup>O</sup>** Power button

Press and hold to turn the power on or off. This button is also used to start and stop remotely logging data.

#### **Micro USB port**

For connecting the included USB cable to a charger or the USB port of a computer.

#### **Crank**

Turn to change the position of the diffraction scanner head.

#### **O** Thumbscrew

For mounting the Diffraction Scanner to an optics track or an optics carriage.

## **Getting Started**

Before using the device with students for the first time, perform the following tasks:

- 1. Change the battery.
- 2. Update your PASCO data collection software.
- 3. Update the firmware.

### **To charge the battery**

- 1. Connect the micro USB cable to the micro USB port on the Diffraction Scanner. Connect the other end of the cable to a USB charger or port.
- 2. Allow the battery to charge for at least three hours. The battery status LED will turn green when fully charged.

Charging automatically stops when the battery is fully charged. The device can remain connected to a power source when fully charged without damaging the battery.

### **To update PASCO data collection software**

- 1. Open the PASCO data collection software.
- 2. The software will display a message if an update is available. Follow the instructions on the screen. If you do not receive a message, the software is up to date.

You can also check for an update by doing the following:

#### **PASCO** capstone"

Go to the **Help** menu, then click **Check for Updates**.

#### **E** SPARKvue®

Select the menu icon  $\equiv$  and select **Check for Updates**.

### **To update the firmware**

The device contains firmware that controls how it functions. It is important to make sure that your device has the latest version of the firmware installed.

- 1. Connect the device to your software. It is recommended to use a USB connection, since this will result in a faster update.
- 2. The software will prompt you if a firmware update is available. Follow the instructions on the screen if prompted. If you do not receive a prompt, the firmware is up to date.

## **Connecting to Software**

The device can be connected to software using USB or Bluetooth.

### **To connect using USB**

- 1. Connect the device to a computer using the USB cable.
- 2. Open your PASCO software. The device automatically connects with the software.

### **To connect using Bluetooth**

#### **PASCO** capstone"

- 1. Press and hold the power button until the battery status LED turns on.
- 2. Open Capstone and click **Hardware Setup**.
- 3. From the list of available devices, select the wireless device that matches your device ID.

#### **SPARKvue**<sup>®</sup>

- 1. Press and hold the power button until the battery status LED turns on.
- 2. Open SPARKvue and select **Sensor Data**.
- 3. Under "Connected Devices", select the wireless device that matches your device ID.

## **Experimental Setup**

The Diffraction Scanner is designed to be used with a PASCO laser, diffraction slits, and track (see Required Equipment). The Diffraction Scanner can be mounted to an optics track, or to a dynamics track using Dynamics Track Optics Carriages. The setup works best when the Diffraction Scanner is mounted at least 1 meter from the diffraction slits (Figure 1).

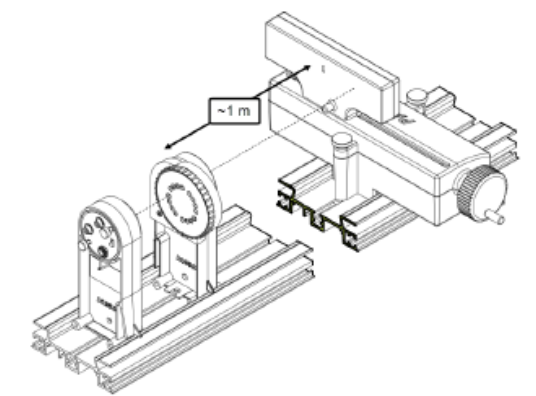

Figure 1. Setup with laser and diffraction slits.

### **To mount to an optics track**

- 1. Loosen the mounting screws without removing the nut or the screw from the apparatus.
- 2. Insert the square nuts into the center slot of the optics track, with the aperture facing toward the track (Figure 2).
- 3. Slide the Diffraction Scanner to the desired position on the track, then tighten the front and rear mounting screws.

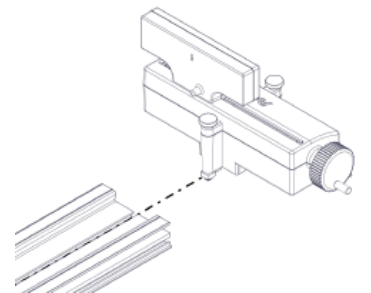

Figure 2. Inserting the Diffraction Scanner into an optics track.

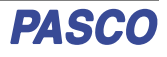

### **To mount to a dynamics track**

- 1. Loosen the mounting screws without removing the nut or the screw from the apparatus.
- 2. Insert the front square nut into the center slot of a Dynamics Track Carriage, then tighten the front mounting screw (Figure 3).
- 3. Insert the rear square nut into the center slot of another Dynamics Track Carriage, then tighten the rear mounting screw.
- 4. Snap the Dynamics Track Carriages on the desired position on the track with the aperture facing the opposite end of the track.

Use the two remaining Dynamics Track Carriages to mount the laser and diffraction slits to the dynamics track.

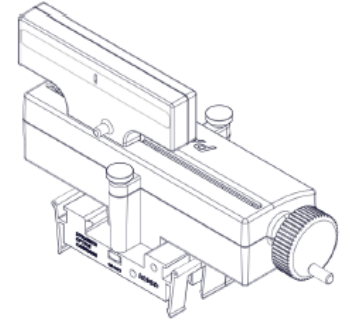

Figure 3. Diffraction Scanner mounted to two Dynamics Optics Carriages.

## **Taking Measurements**

The Wireless Diffraction Scanner combines a position sensor with a light sensor for scanning diffraction patterns. PASCO Capstone or SPARKvue are used to plot light intensity versus position of the diffraction pattern.

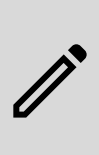

**NOTE:** It is also possible to set the Wireless Diffraction Scanner to remotely log data while not connected to the computer, allowing the stored data to be accessed later. For more information on data logging, see the PASCO Capstone and SPARKvue online help.

### **Light Intensity**

The Diffraction Scanner contains a slit aperture centered on a white screen. The width of the aperture can be changed to control the spatial resolution and amount of light entering the light intensity sensor. Six apertures of different widths are installed on a wheel inside of the Diffraction Scanner casing (Figure 4). The approximate widths of the apertures are 0.1 mm, 0.2 mm, 0.3 mm, 0.5 mm, 1.0 mm, and 1.5 mm.

Change the aperture width by turning the aperture knob. Select a wider slit to allow more light into the sensor, or select a narrower slit to improve the spatial resolution.

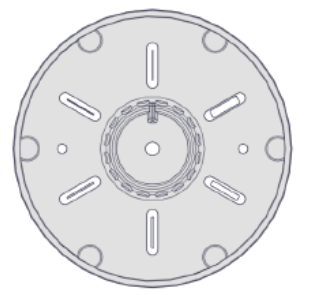

Figure 4. Aperture wheel inside the Diffraction Scanner casing.

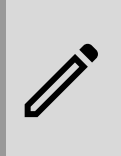

**NOTE:** It is possible to adjust the sensitivity of the light sensor using Capstone. Upon connecting to the device, select the gear icon next to "Diffraction Intensity Sensor". This will open the Properties menu, which includes the option to set the sensor to High, Medium, or Low sensitivity.

### **Position**

The light sensor is mounted on a track that can move laterally by turning the crank on the side of the Diffraction Scanner. The position is measured by a rotary encoder attached to the crank. To obtain the best data, turn the crank at a slow rate.

## **Replacement Parts**

Replacement parts can be purchased from the PASCO website. Contact Technical Support if the part you need is not listed below.

• PS-3584 Micro USB Cable

## **Specifications and accessories**

Visit the product page at [pasco.com/product/OS-8441](https://pasco.com/product/OS-8441) to view the specifications and explore accessories. You can also download experiment files and support documents from the product page.

## **Experiment files**

Download one of several student-ready activities from the PASCO Experiment Library. Experiments include editable student handouts and teacher notes. Visit [pasco.com/freelabs/OS-8441.](http://pasco.com/freelabs/OS-8441)

## **Technical Support**

Need more help? Our knowledgeable and friendly Technical Support staff is ready to answer your questions or walk you through any issues.

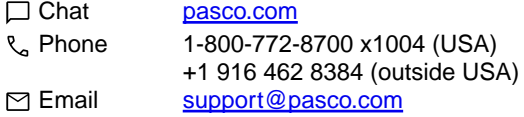

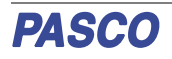

#### **Limited Warranty**

For a description of the product warranty, see the Warranty and Returns page at [www.pasco.com/legal.](https://www.pasco.com/legal)

#### **Copyright**

This document is copyrighted with all rights reserved. Permission is granted to nonprofit educational institutions for reproduction of any part of this manual, providing the reproductions are used only in their laboratories and classrooms, and are not sold for profit. Reproduction under any other circumstances, without the written consent of PASCO scientific, is prohibited.

#### **Trademarks**

PASCO and PASCO scientific are trademarks or registered trademarks of PASCO scientific, in the United States and in other countries. All other brands, products, or service names are or may be trademarks or service marks of, and are used to identify, products or services of, their respective owners. For more information visit [www.pasco.com/legal.](https://www.pasco.com/legal)

#### **Product end-of-life disposal**

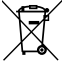

This electronic product is subject to disposal and recycling regulations that vary by country and region.

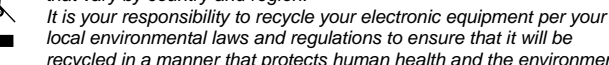

recycled in a manner that protects human health and the environment. To find out where you can drop off your waste equipment for recycling, please contact your local waste recycle or disposal service, or the place where you purchased the product.

The European Union WEEE (Waste Electronic and Electrical Equipment) symbol on the product or its packaging indicates that this product must not be disposed of in a standard waste container.

#### **CE statement**

This device has been tested and found to comply with the essential requirements and other relevant provisions of the applicable EU Directives.

#### **FCC statement**

This device complies with part 15 of the FCC Rules.

Operation is subject to the following two conditions:

(1) This device may not cause harmful interference, and (2) this device must accept any interference received, including interference that may cause undesired operation.

#### **Battery disposal**

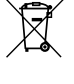

Batteries contain chemicals that, if released, may affect the environment and human health.

Batteries should be collected separately for recycling and recycled at a local hazardous material disposal location adhering to your country and local government regulations.

To find out where you can drop off your waste battery for recycling, please contact your local waste disposal service, or the product representative.

The battery used in this product is marked with the European Union symbol for waste batteries to indicate the need for the separate collection and recycling of batteries.

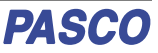